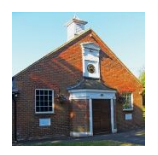

# **Naphill Village Hall Online Booking System**

### **What You Can Do**

- Check the real-time availability of the hall instantly, online
- Get the contact details for public classes and events
- $\cdot$  Request your booking(s)
- View, download and print your booking invoices, and check your payment history
- Promote your event through Facebook and Twitter

#### **Viewing the Booking Schedule**

- When you select Check Availability you are taken as a "guest" to the booking schedule which shows everything that it going on in both the halls.
- At the top of the screen, select Main Hall or Small Hall.

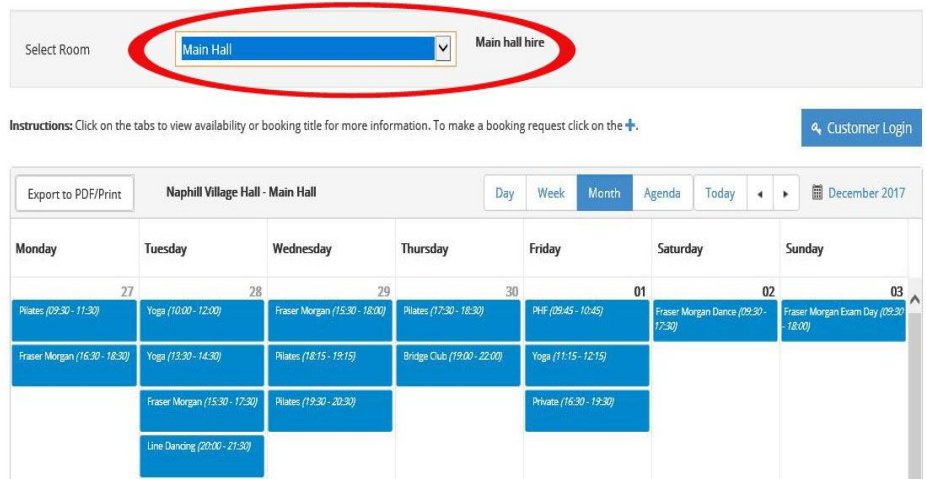

 You can use the buttons at the top to view by Day, Week, Month, Agenda (this gives you a list rather than a timetable layout) and Today.

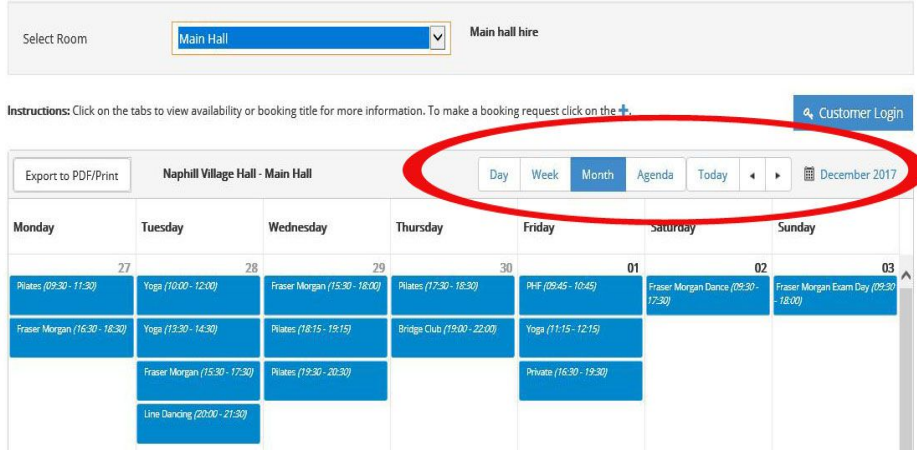

 There is also a button on the left Export to PDF/Print. This enables you to take a print out of all the details.

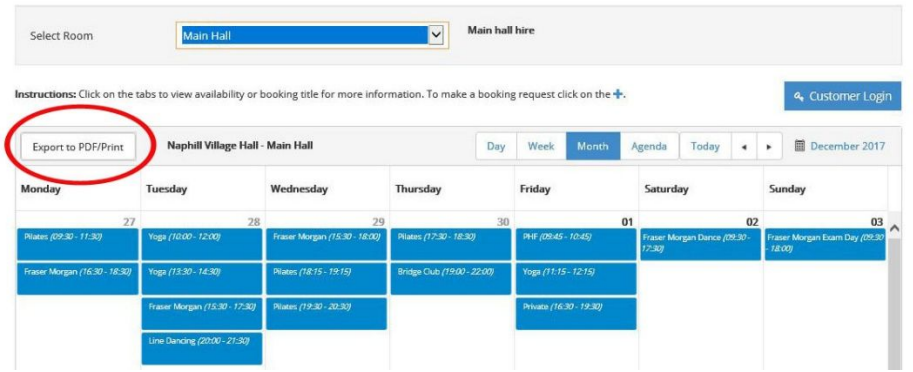

• If you click on a particular booking you will see the booking details including the contact details for the organiser.

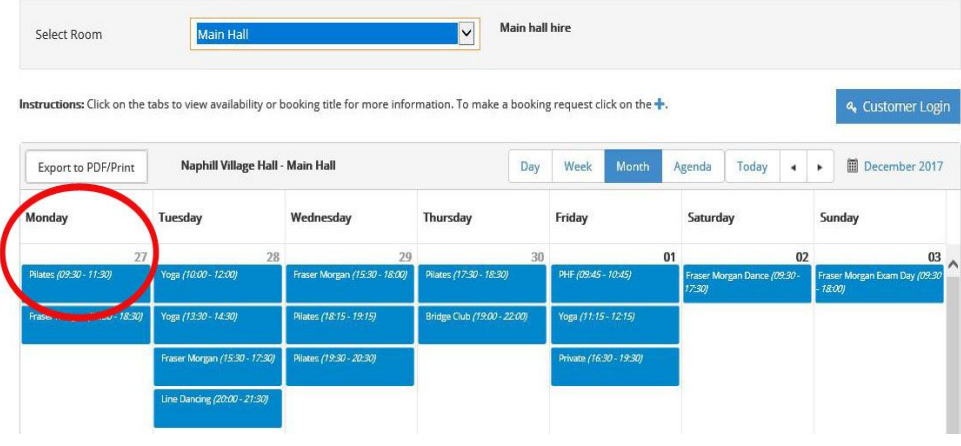

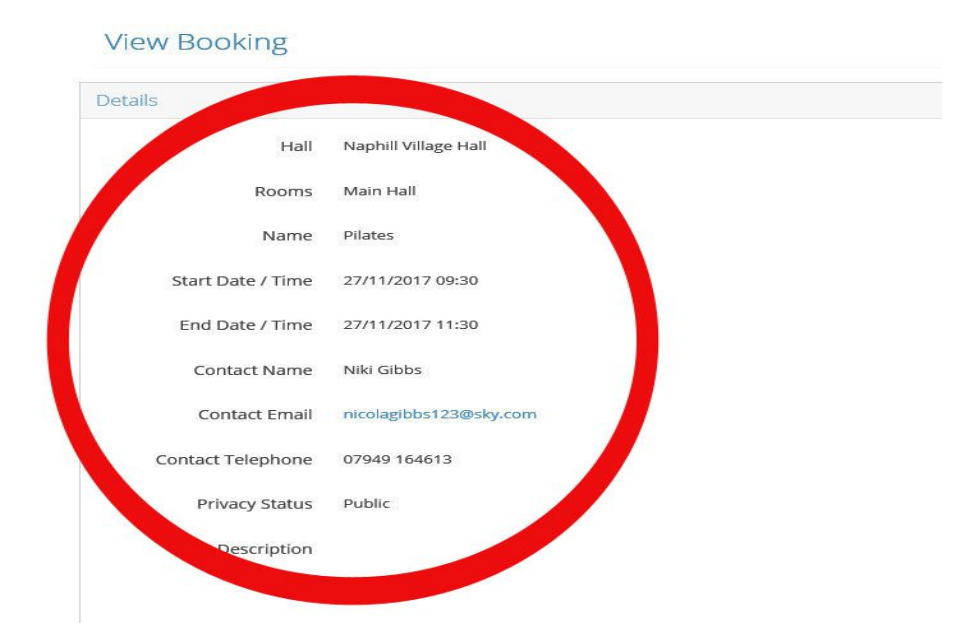

# **Requesting a Booking**

To request a booking you have to register so that we have all your details.

 $\bullet$  Click on the plus sign  $\bullet$  next to the date that you wish to book.

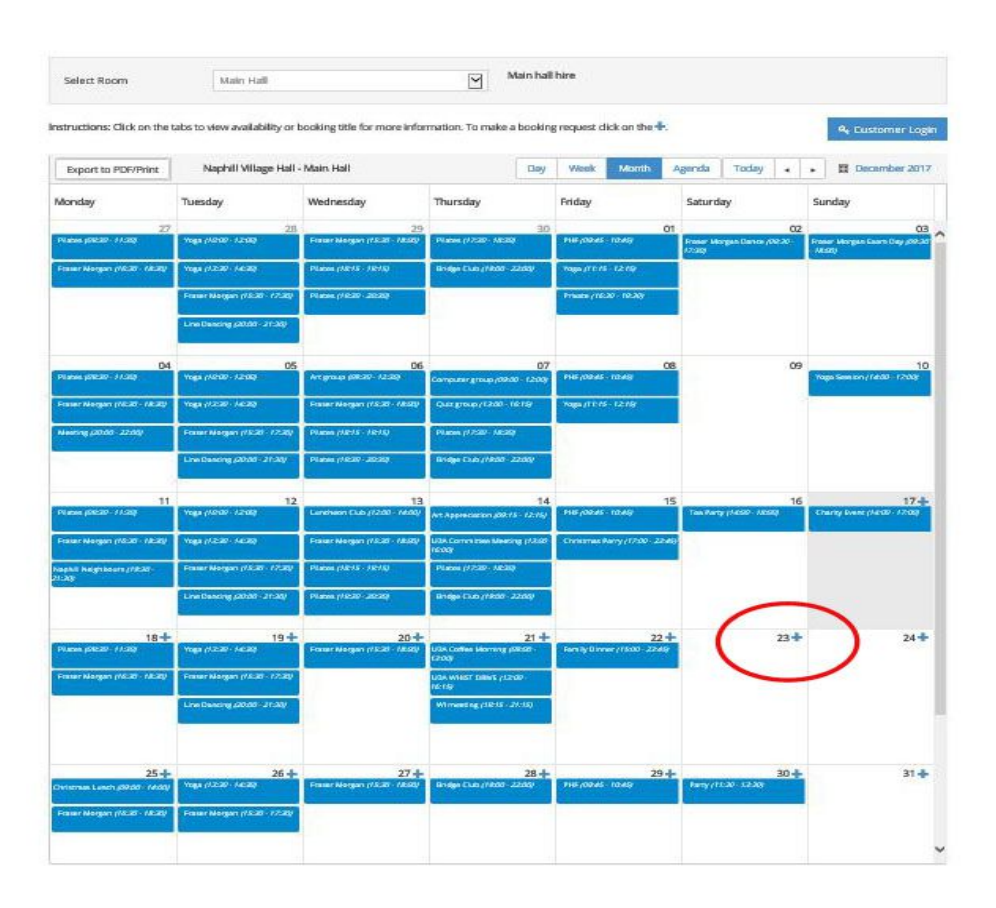

 You must either register as a new user, or if you are already set up then login using your existing details.

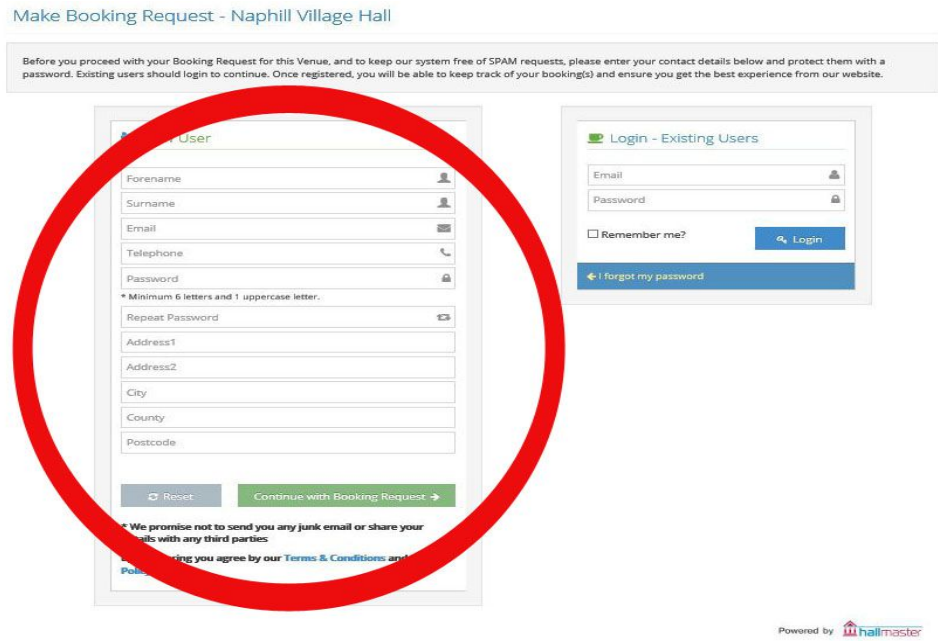

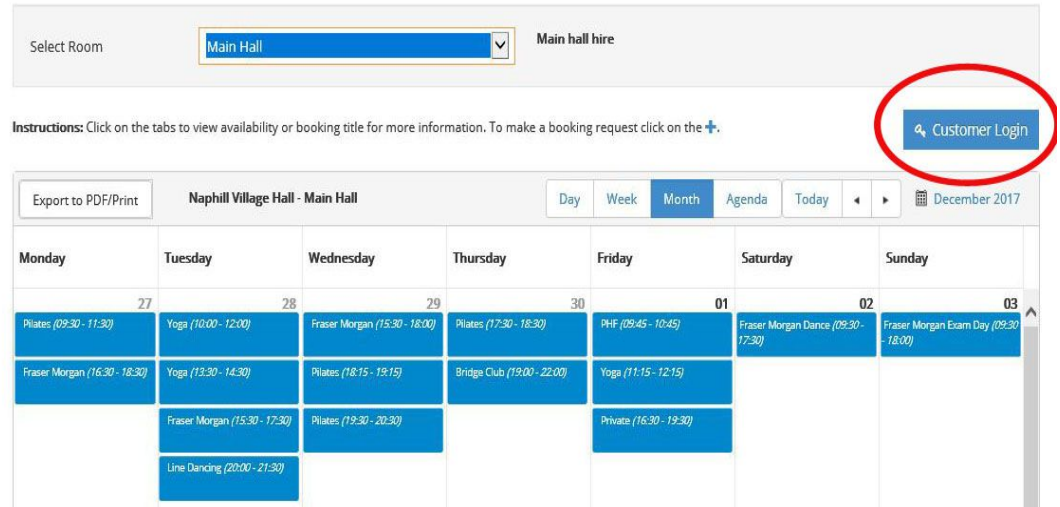

- If you register as a new user you will be sent a password which will then enable you to log on and make your booking request.
- Complete the online form; there is guidance at the right hand side of the screen if you get stuck.
- If you want to use the kitchen please add it as a General request.
- Under Privacy, if you do not want other people to see your contact details because it is a private event then select Private. If you select Public then everyone who views the schedule will be able to see your contact details.

### **Booking Confirmation**

- Once you submit your booking request you will get confirmation of receipt by email.
- Your booking is not confirmed until our Lettings Secretary has checked and confirmed your details.
- Once they have been confirmed you will get another email which confirms your booking.
- Another email containing your Invoice and payment information will follow.